Fund for Veterans' Assistance

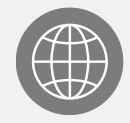

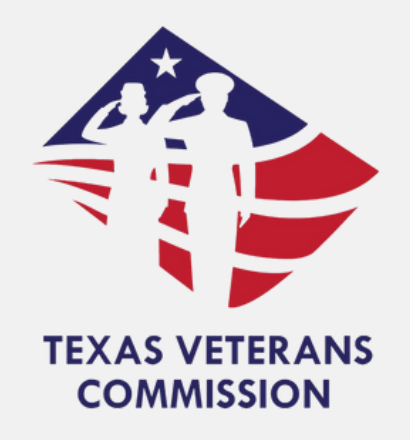

# Texas Veterans Commission Grants Portal Notice of Grant Award (NOGA) Guide

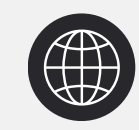

tvc.fluxx.io

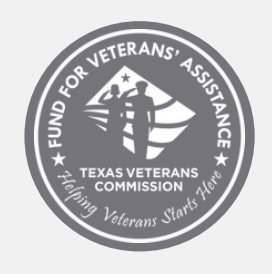

www.tvc.texas.gov

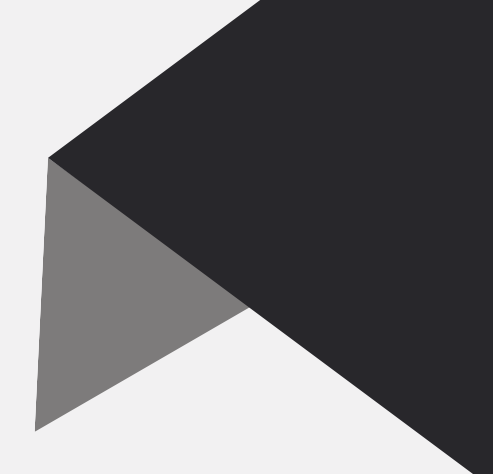

- NOGA [Signing](#page-4-0) 05
	- NOGA [Submission](#page-10-0)

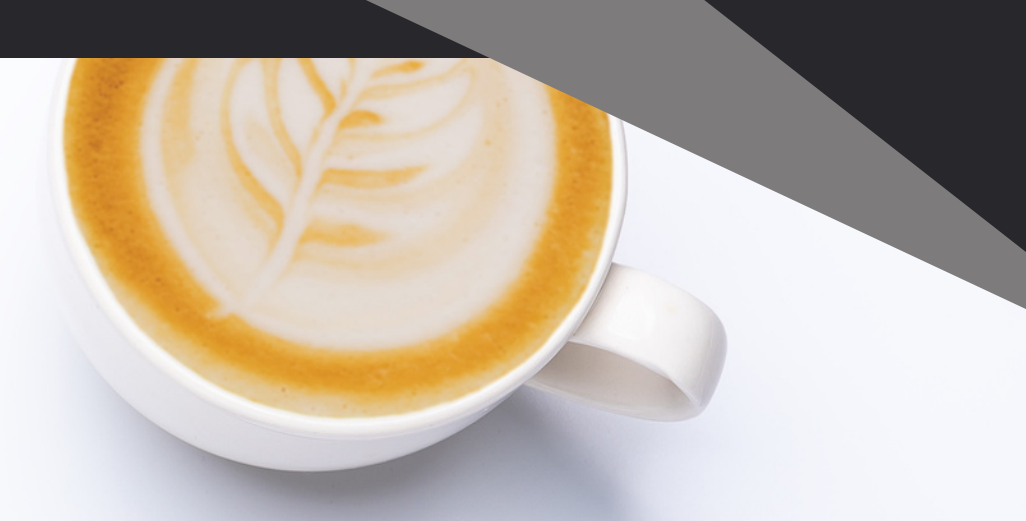

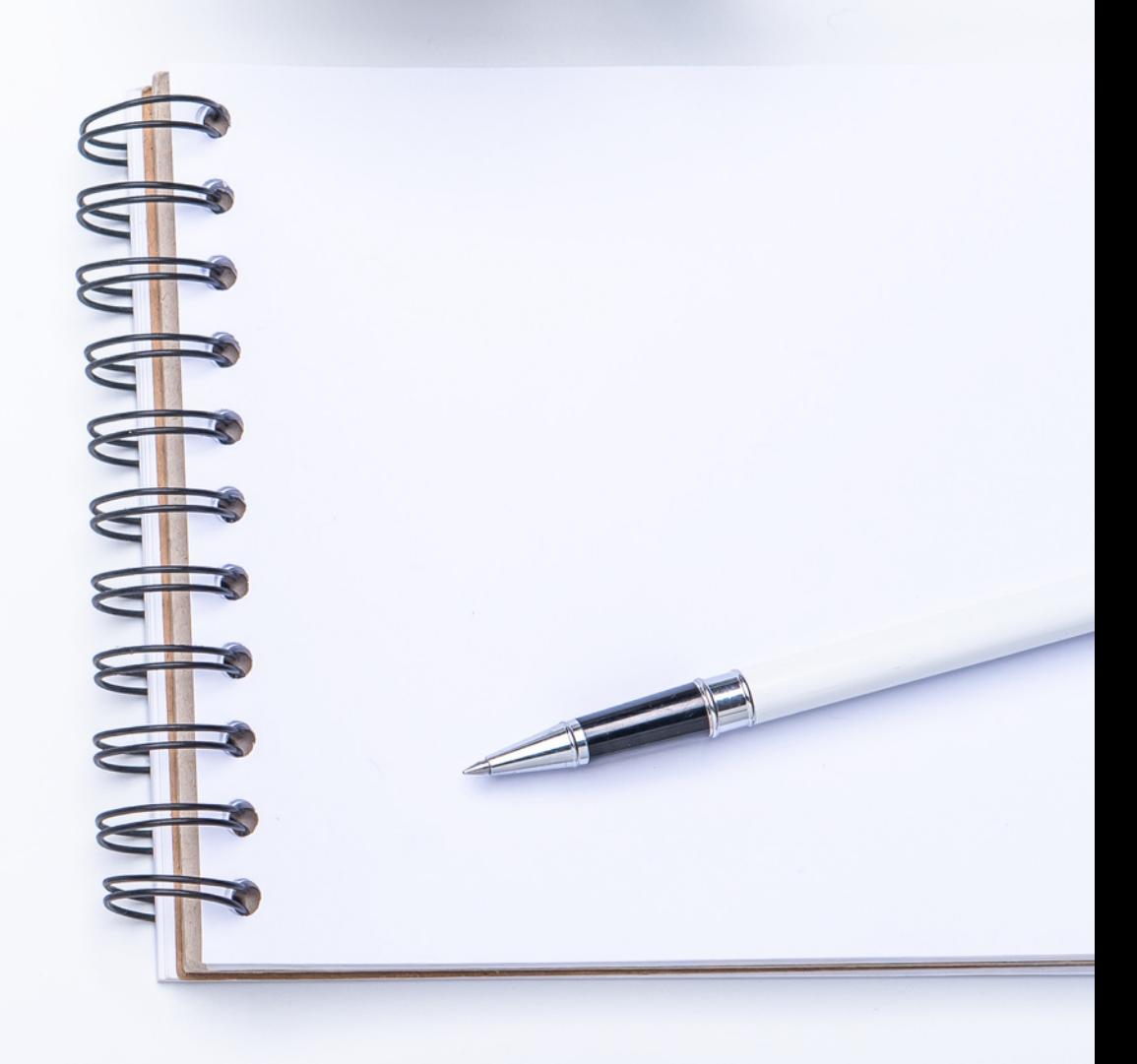

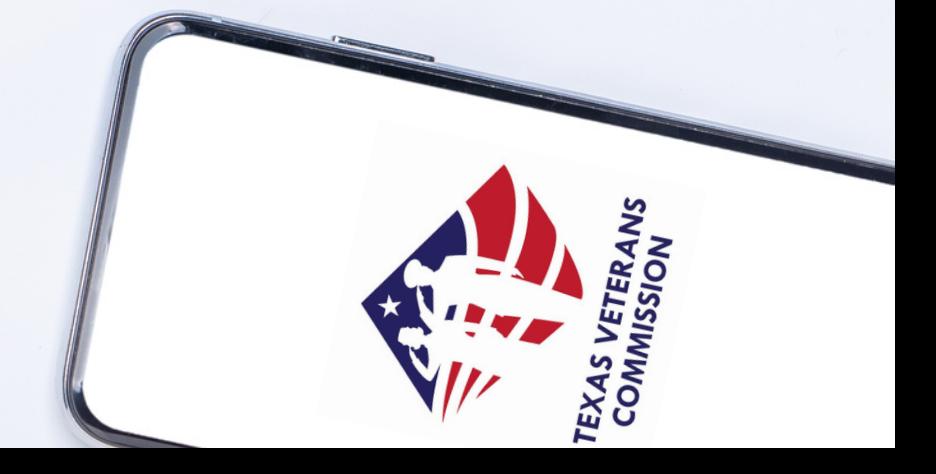

- [Purpose](#page-2-0) 03
- [Process](#page-3-0) 04

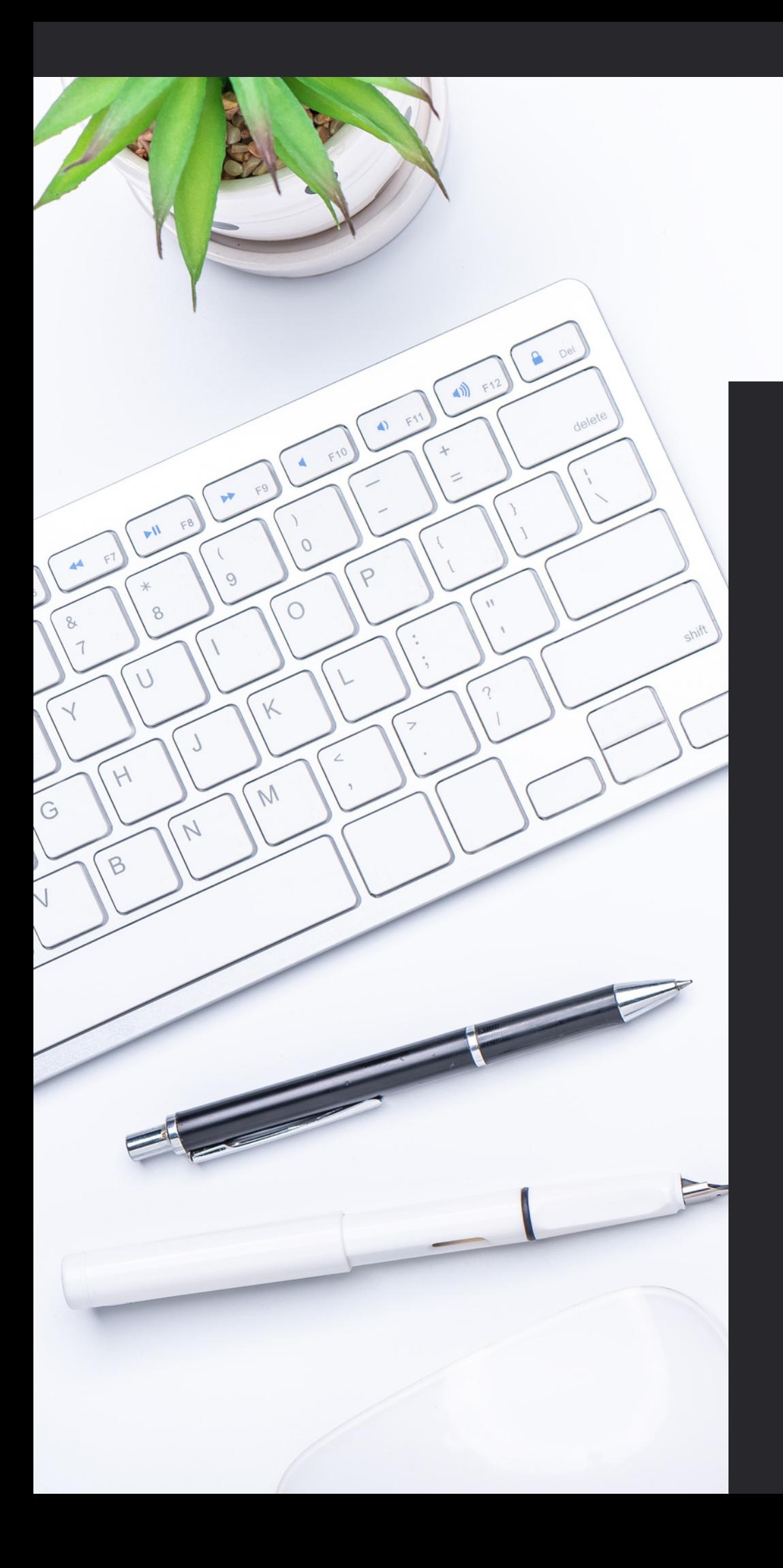

## Table Of Contents

11

<span id="page-2-0"></span>The Notice of Grant Award (NOGA) is the official grant award document notifying the grantee that an award has been made. The NOGA contains all terms and conditions of the grant award. The executed Notice of Grant Award (NOGA) and all addenda represent a legally binding contract ("Agreement") between the parties. **Purpose**<br>The Notice of Gran<br>award document r<br>been made. The Nt<br>the grant award. Tl<br>(NOGA) and all adc<br>contract ("Agreem<br>Upon Commission<br>will be bound by tł<br>1. the terms and r<br>2. FVA Grant Prog<br>Conditions,<br>3. the Negotiate

Upon Commission approval of the grant award, the parties will be bound by the following:

- 1. the terms and requirements within this RFA document,
- 2. FVA Grant Program Requirements and Terms & Conditions,
- 3. the Negotiated Grant Application and all items submitted by the grant applicant to the Commission in response to this RFA, and 4. the Notice of Grant Award (NOGA).

In the event of conflicts or inconsistencies between any of these documents, the provisions set forth in the NOGA will

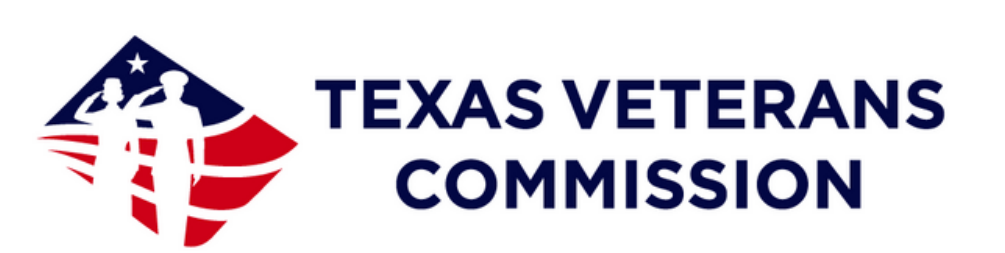

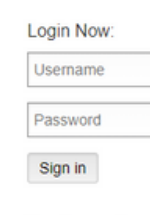

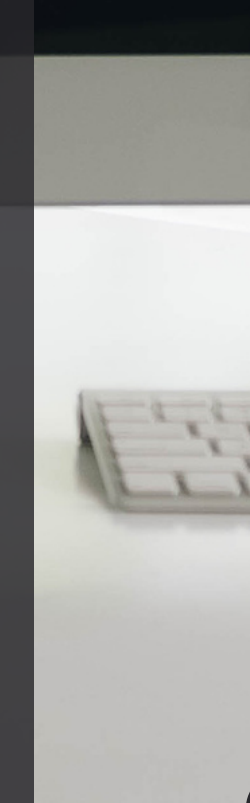

**Texas Veterans Commission Grants Portal** 

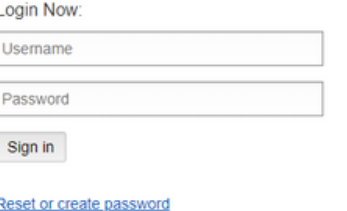

Are you a Veteran looking for services? arch for services in your county

Is your Organization eligible to apply for gran **Check Your Organization's eligibili** 

Vew to the TVC Grants Portal? Eligible organizations can apply for reimbursemen grant funding

Create an account nov

#### **&FLUXX**

Privacy Policy Accessibili

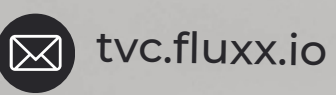

0 3

Notice of Grant Award (NOGA) - Grantee Action

#### Negotiations - Grantee **Action**

**YOU ARE** 

 $\overline{\phantom{a}}$  HERE

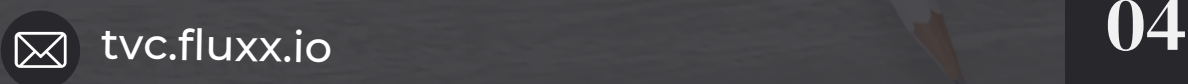

## Approval Workflow:

## Approvals/Edit Requests - TVC Action

## Grant Cycle Begins - Monthly PRRs & PRs

## <span id="page-3-0"></span>Process

- Log into the TVC Grant Portal
- Select Application
- Review the NOGA Agreement
- Sign as Signature Authority or
- Sign as Delegate
- NOGA Submission

The Grantee NOGA process will begin after all negotiated changes are made and before final approvals occur within TVC. The Grantee will be required to complete the following actions:

*This guide will focus solely on the NOGA Process.*

To access the TVC Grants Portal, type tvc.fluxx.io into your browser's URL address bar. In the "Login Now" section, enter your username and password.

If you have forgotten your password, you can click on "Reset or create password" and follow the steps.

Once you are logged in, under the Requests tab, click on "Submitted Requests". The number displayed indicates the number of applications that have been submitted. If you submitted two applications, both will be displayed.

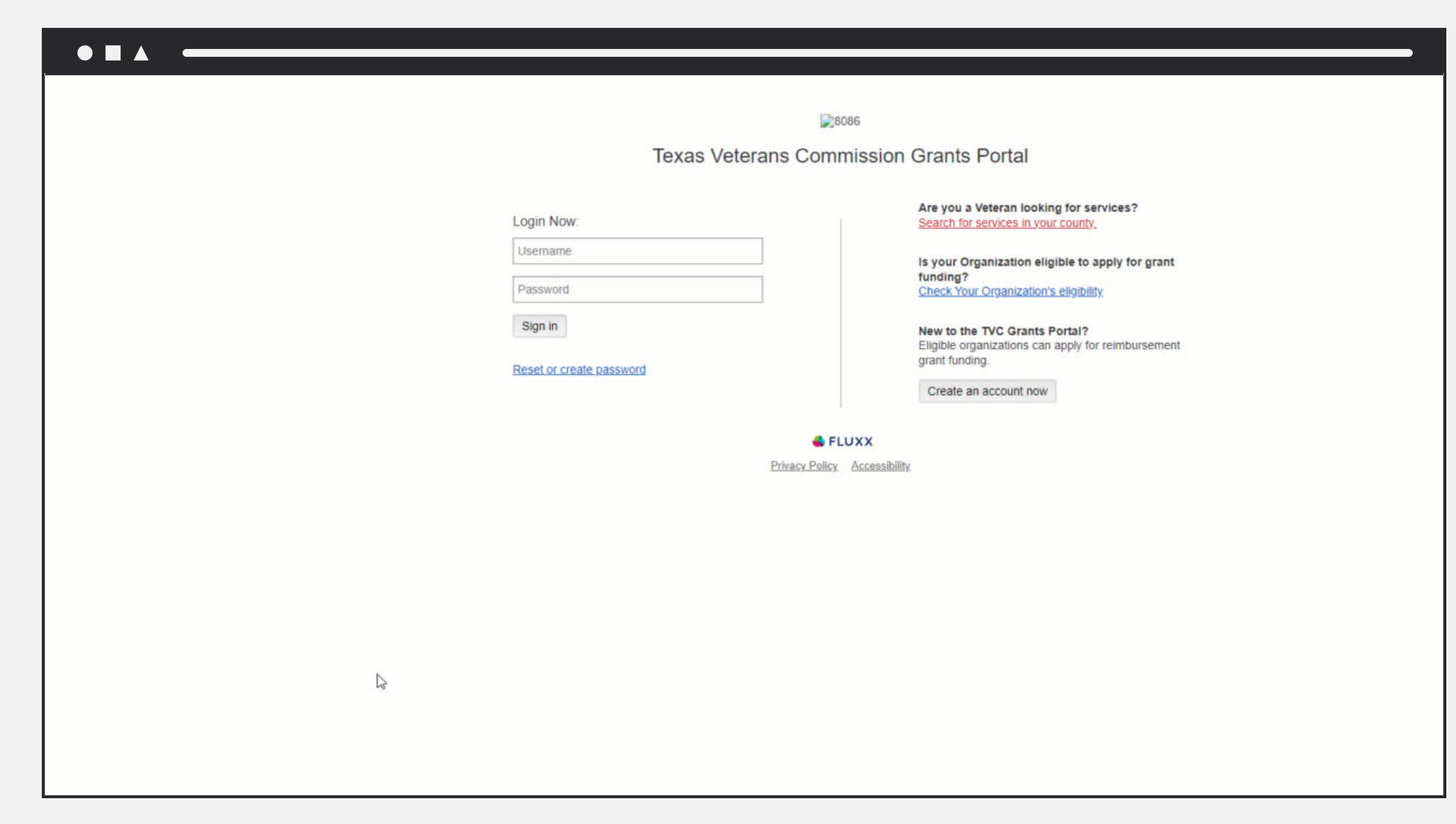

## 05

# <span id="page-4-0"></span>NOGA Signing

Follow the steps below to access your account in the grants portal and sign your NOGA.

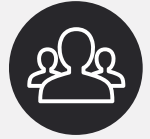

#### 1. Logging in to Your Account

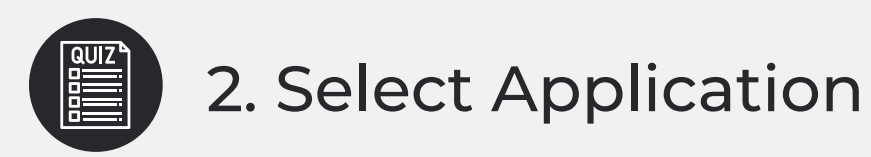

Select the application and click "Edit" in the top right corner of the screen.

The Request Status shows the application is in NOGA.

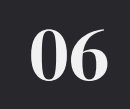

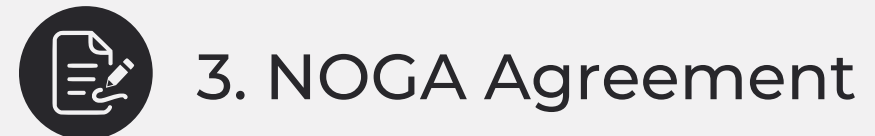

The NOGA Agreement is located near the top of the application.

*Signature Authority or* 1.

*Delegate* 2.

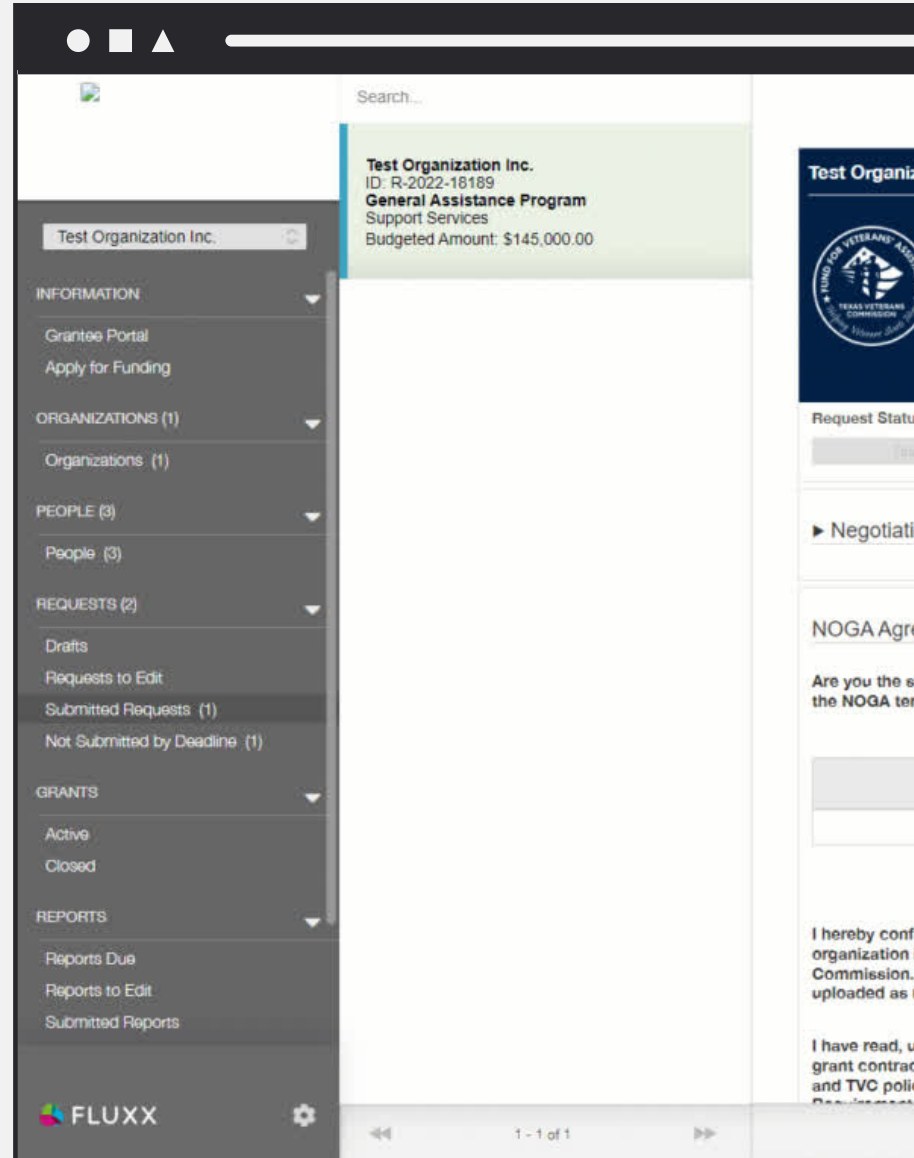

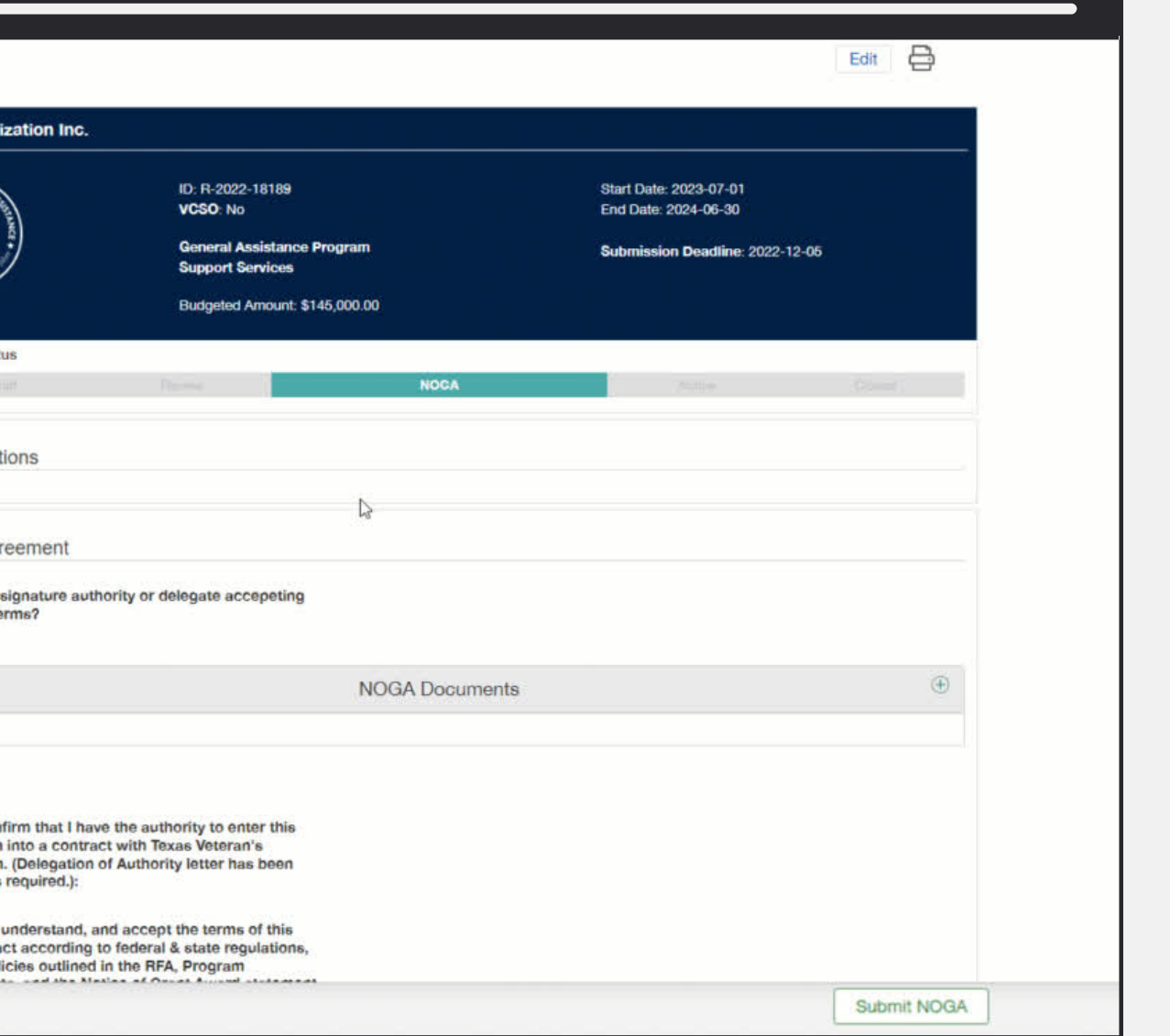

There will be two options to sign the NOGA:

If the Signature Authority is signing, select this option in the drop down.

Open the NOGA Document to review, but do not make any edits or changes to the document.

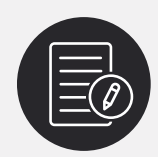

#### 4. Signing as Signature Authority

When you open the NOGA document, it will download to your computer.

Ensure the Signature Authority's name is correct. If not, contact FVA as an application discrepancy exists and organization updates are required.

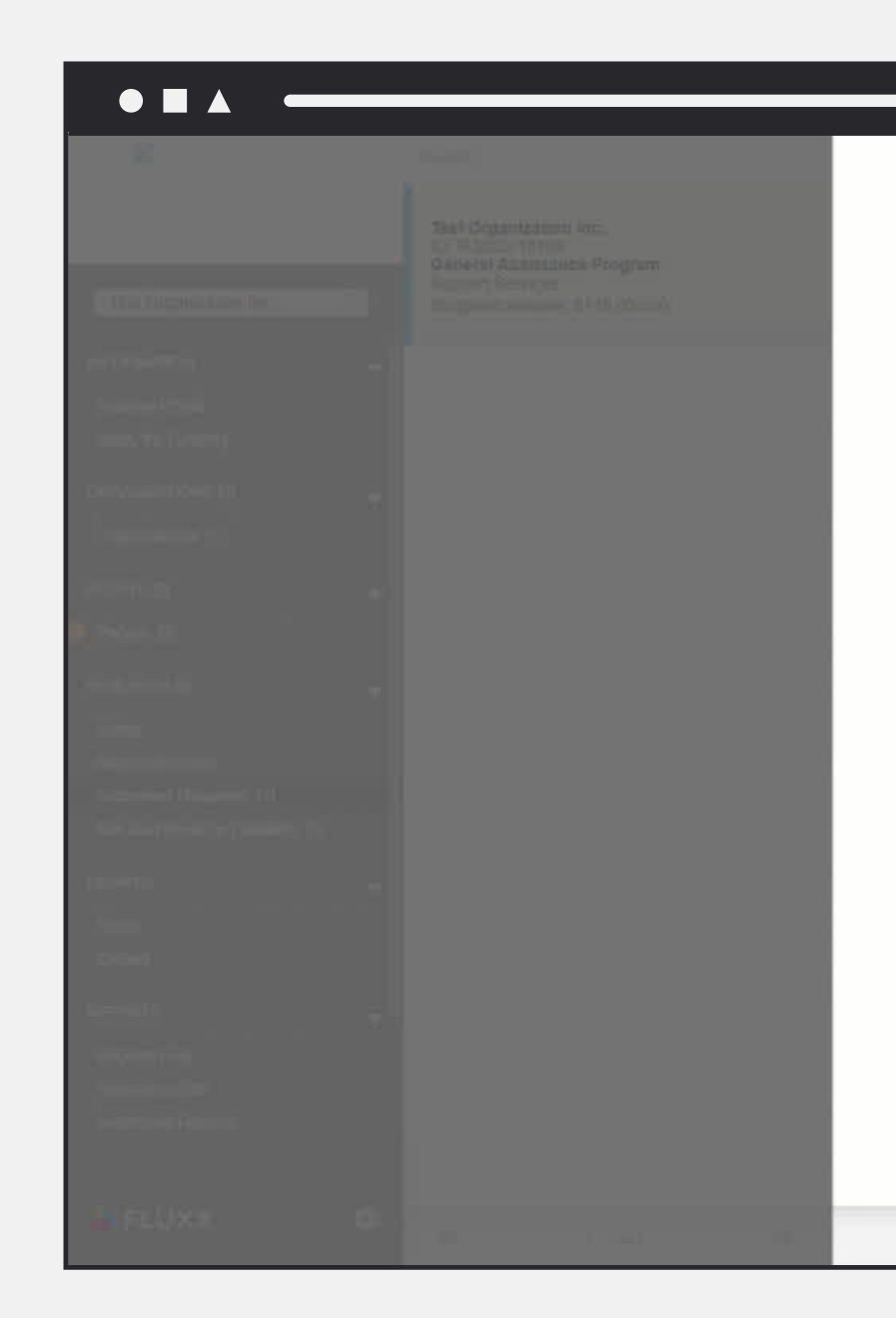

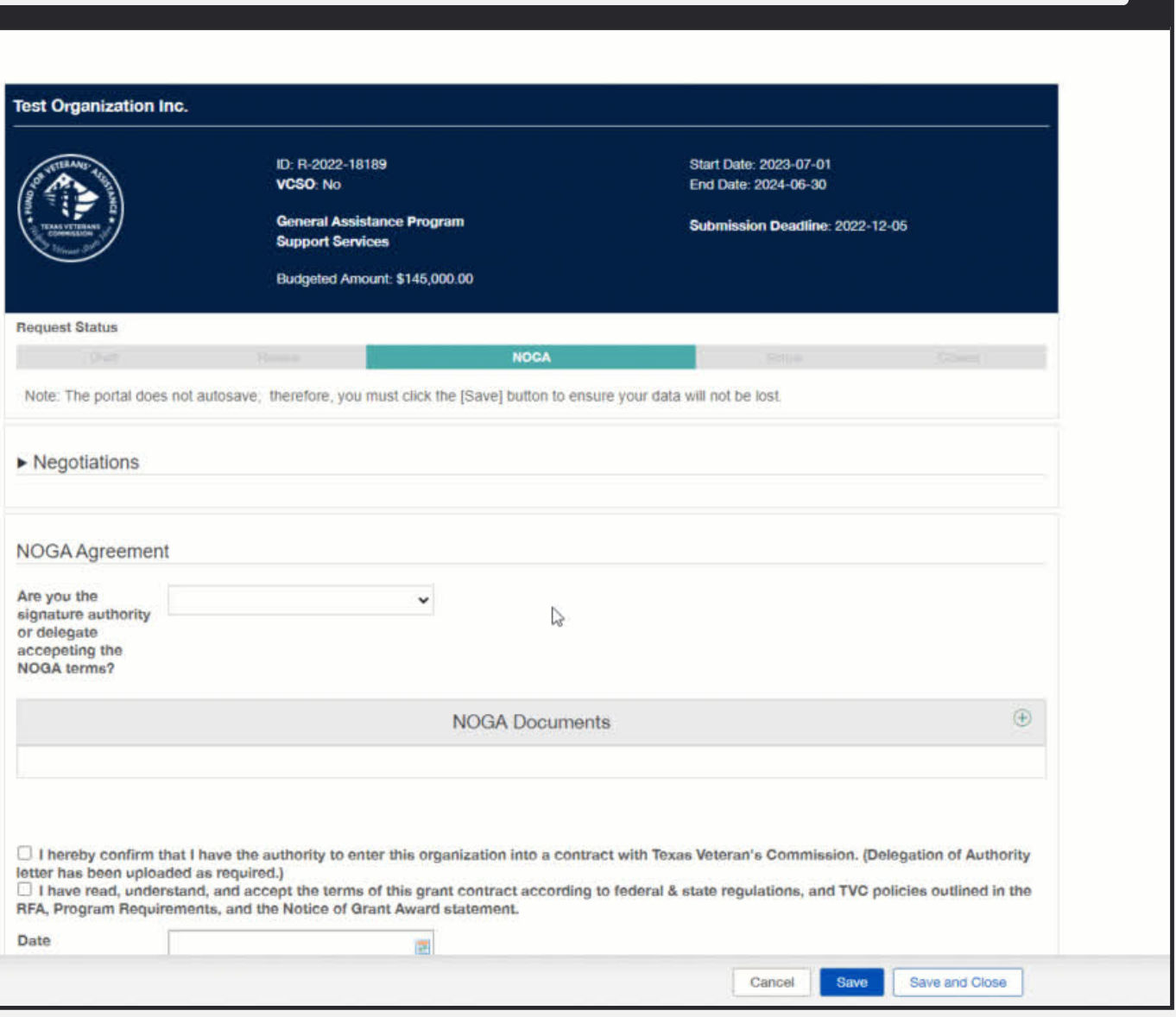

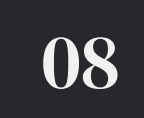

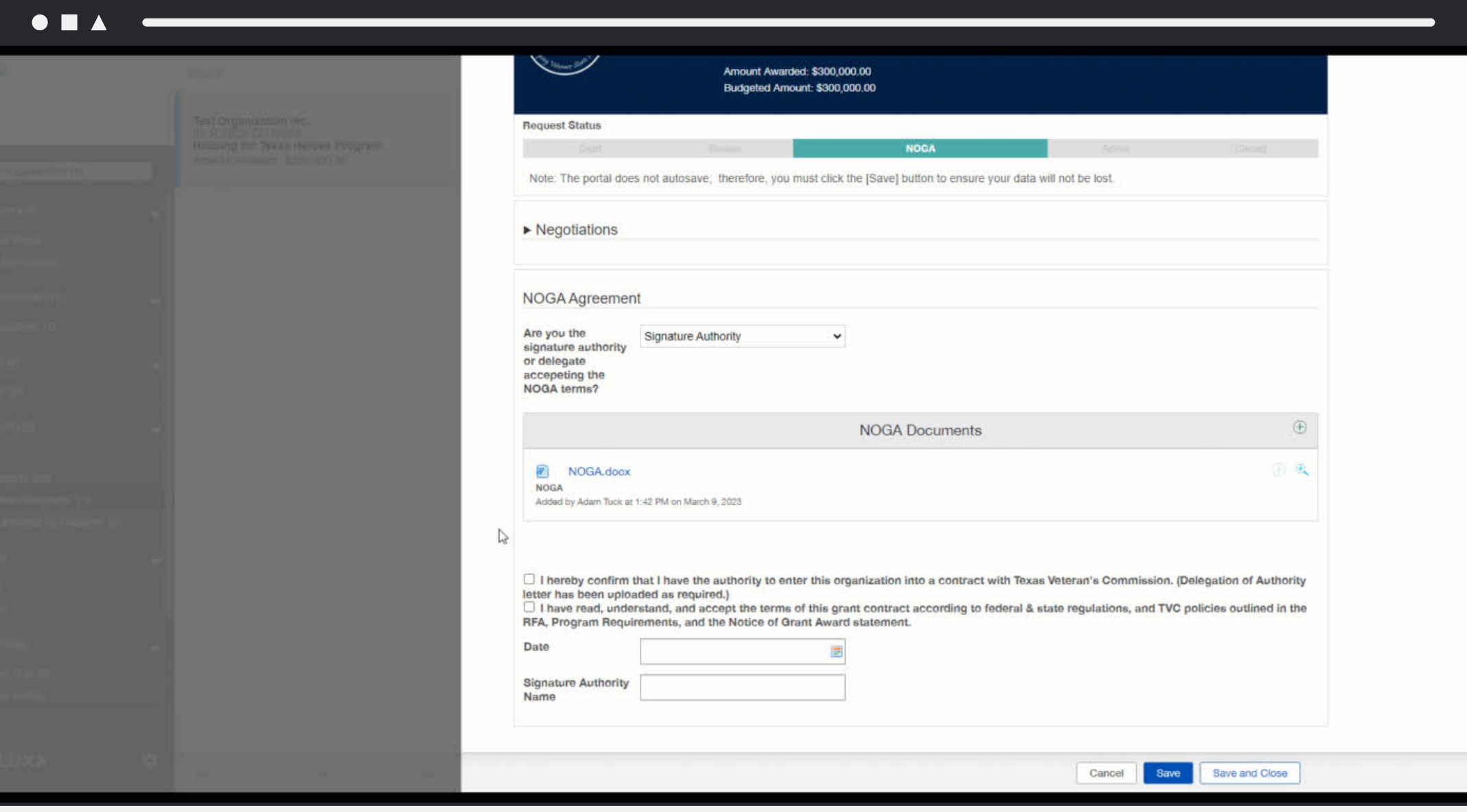

Click on both acknowledgements.

Input the date.

Type in your name.

Click "Save and Close".

If the Delegate is signing, select this option in the drop down.

Follow the same steps as a Signature Authority but be sure to type the Delegate's name.

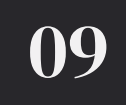

 $\!\!^{\prime\prime}$ An additional step is required - Upload the Delegation Letter!

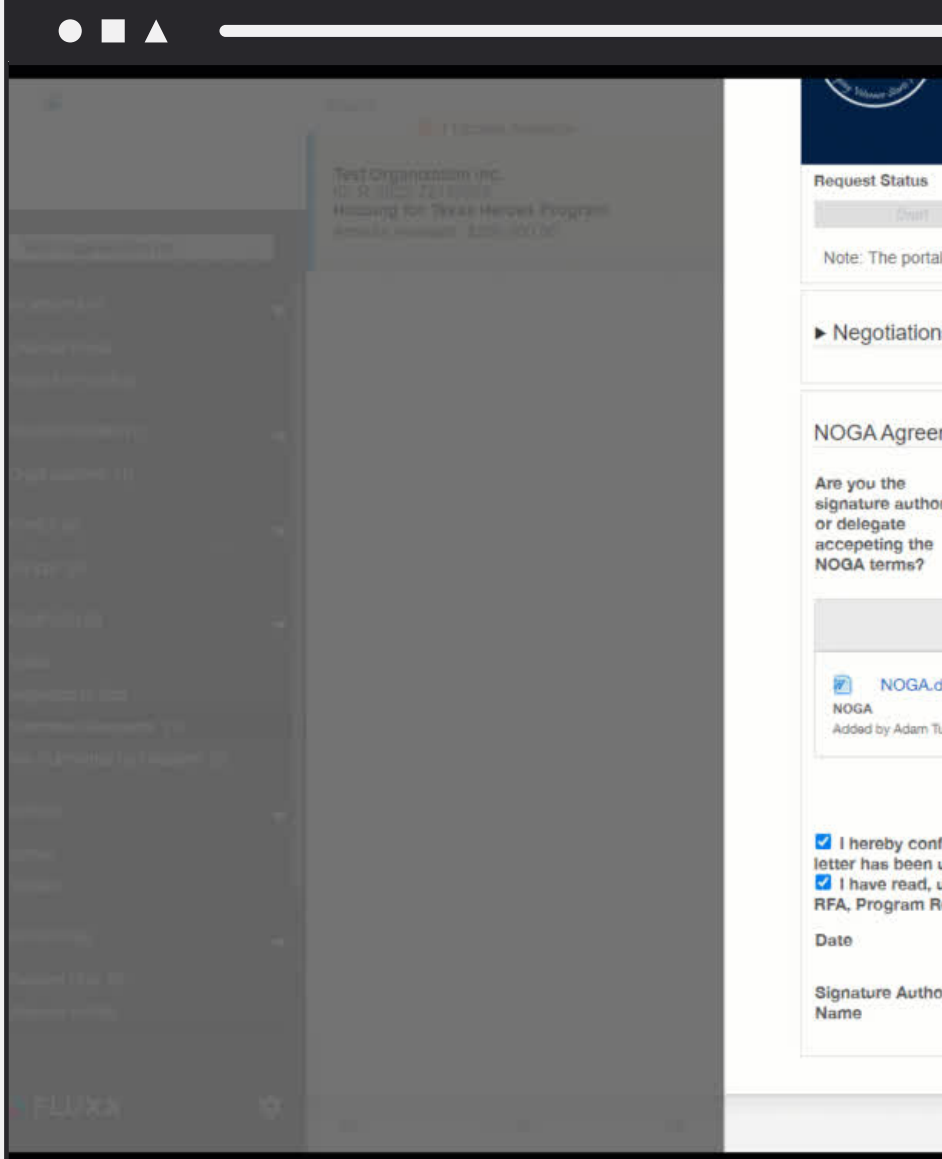

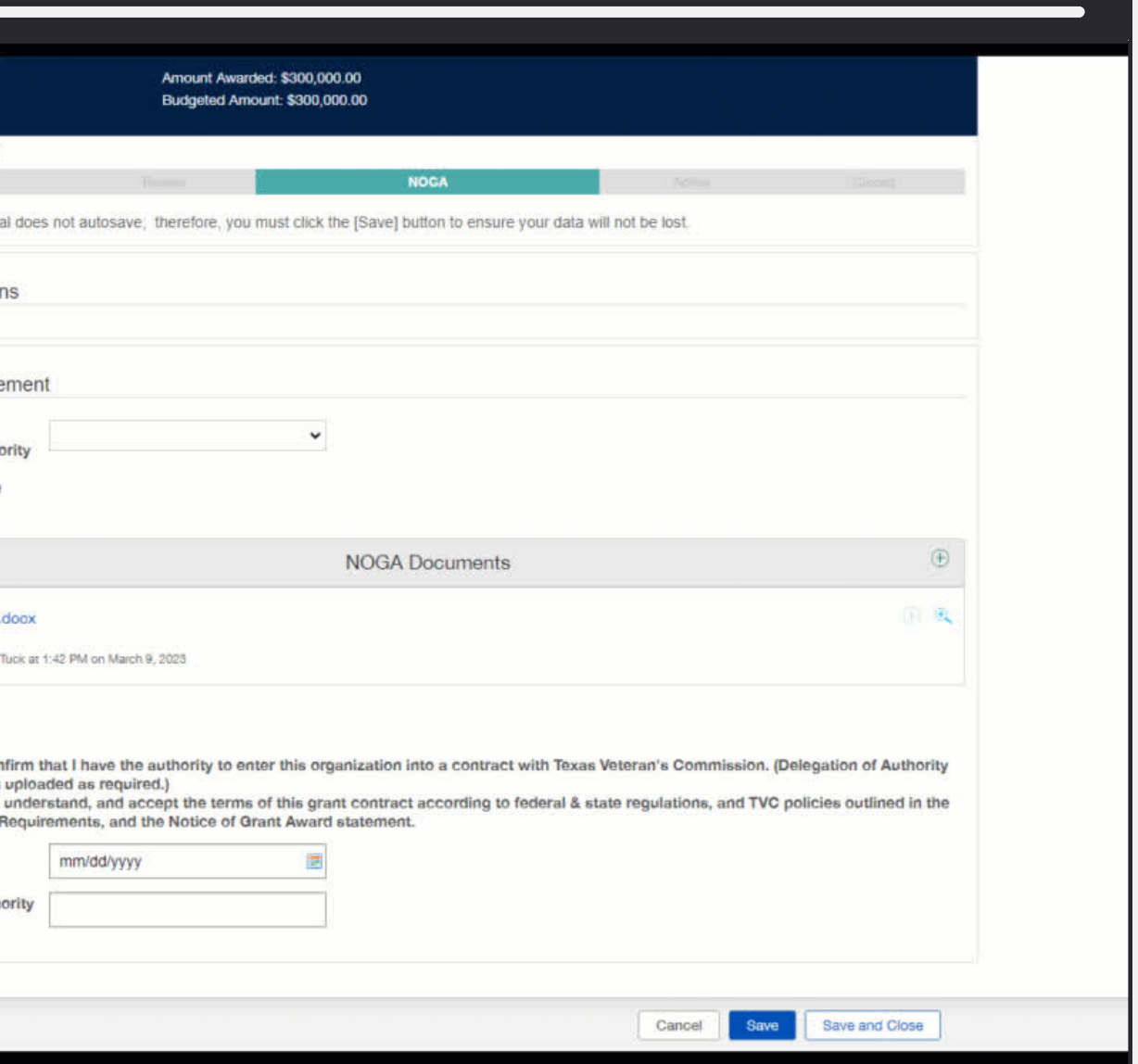

Perform these steps ONLY if a Delegate is signing in lieu of the Signature Authority.

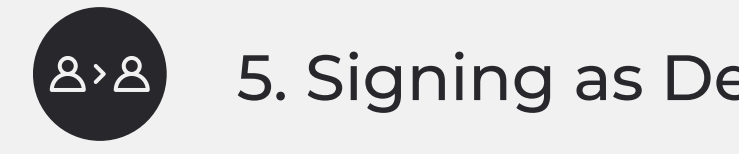

#### 5. Signing as Delegate

Delegates are required to upload a Delegation Letter signed by the Signature Authority authorizing their signature.

Click on the Plus icon to add the file.

When uploading the Delegation Letter, click "Add files" and select the appropriate label from the drop down: *Delegation of Authority Letter*

Click "Add file" and then "Start Upload" to add the letter to the application.

Verify that your file uploaded.

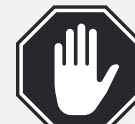

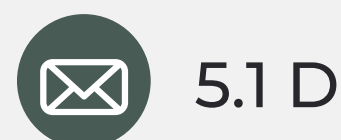

#### 5.1 Delegation Letter

If you didn't upload a delegation letter and you clicked "Submit NOGA", two reminders will appear - a red warning at the top of the screen and red text saying Delegation of Authority Letter. You won't be able to move forward in signing the NOGA until you upload the delegation letter.

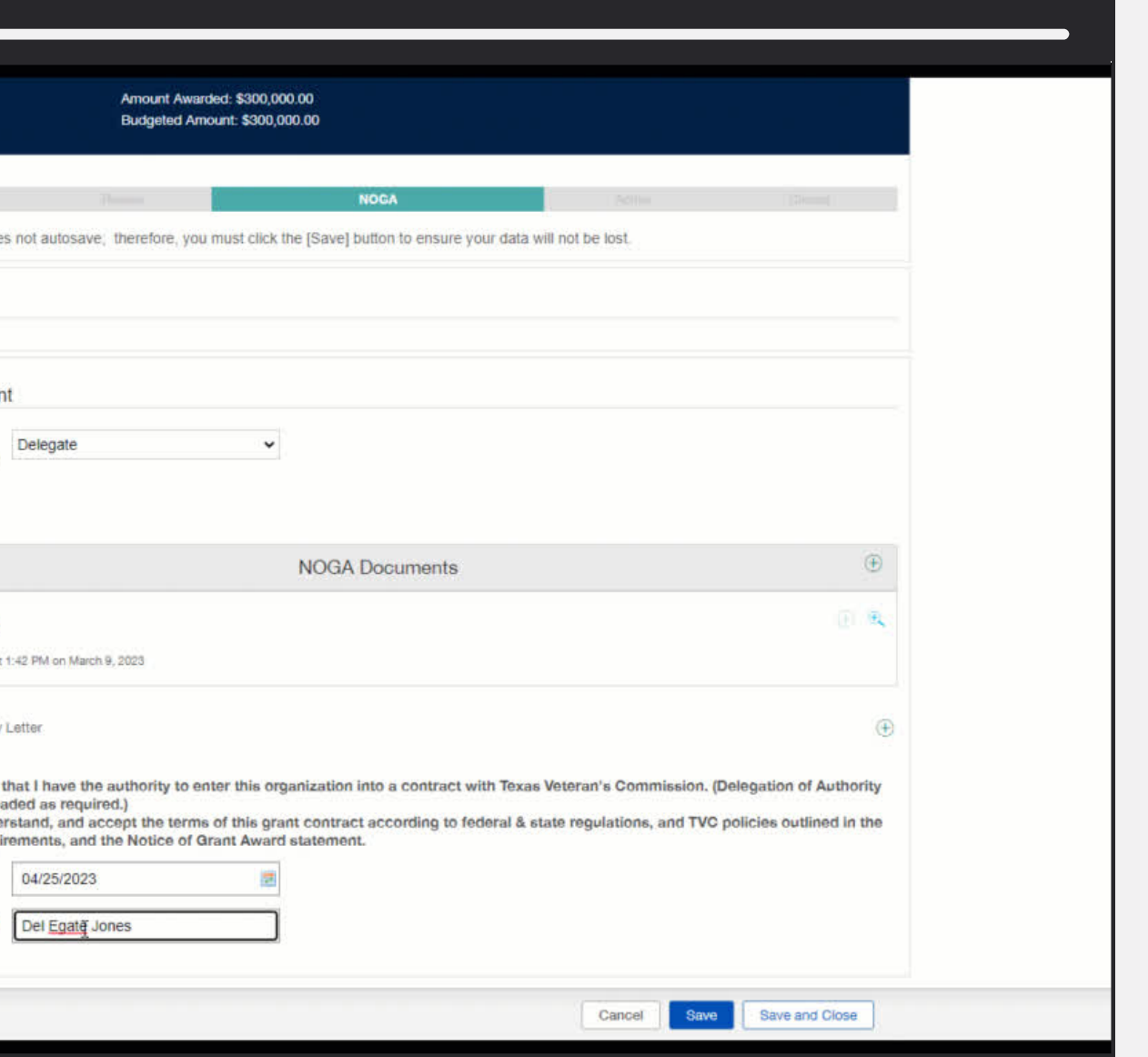

You may only upload one delegation letter and you will NOT be able to delete the letter once it is uploaded. If you need to replace it with a different version, please contact FVA staff.

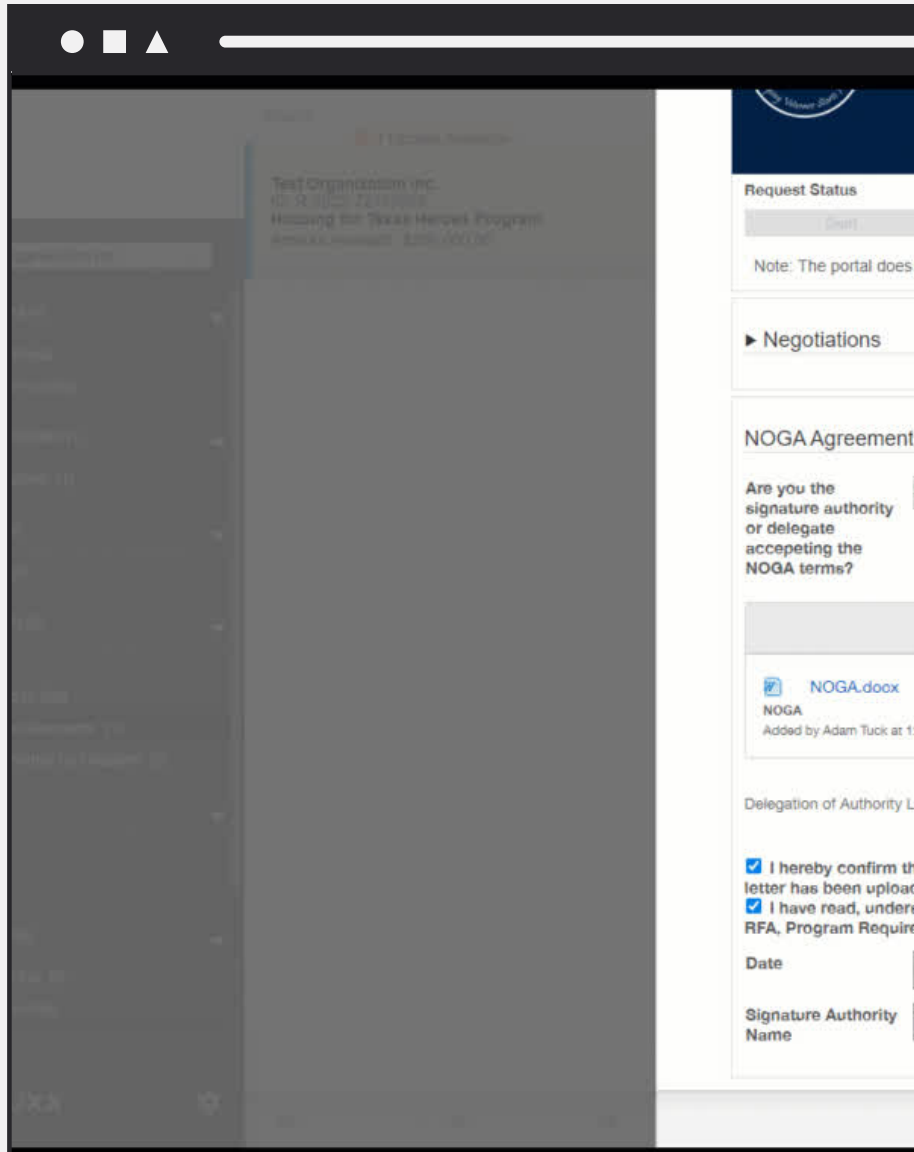

After you have clicked "Save and Close", you may now submit by selecting the "Submit NOGA" button.

A popup will appear to confirm you want to proceed.

Click "OK".

All Grantee NOGA actions are now complete and attached to your Awarded Grant.

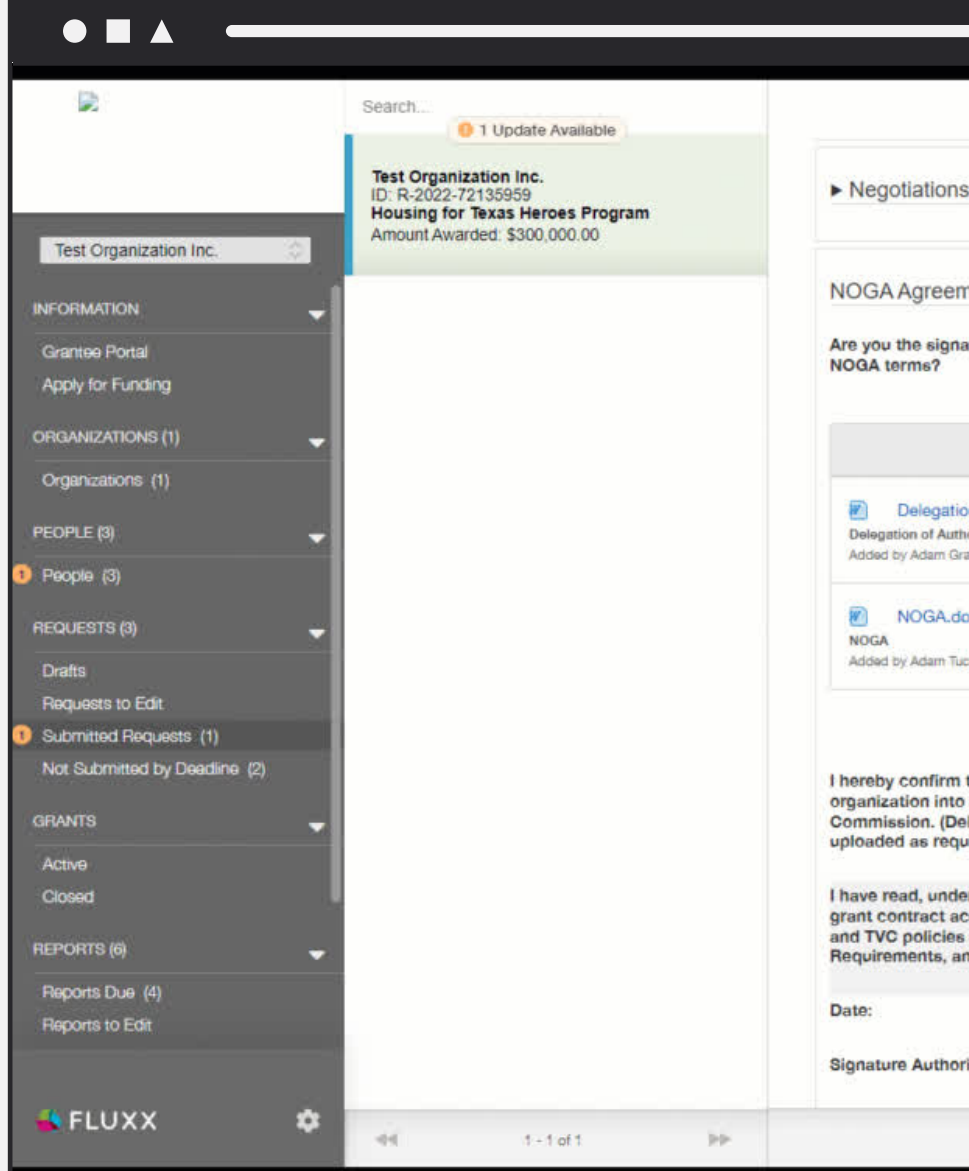

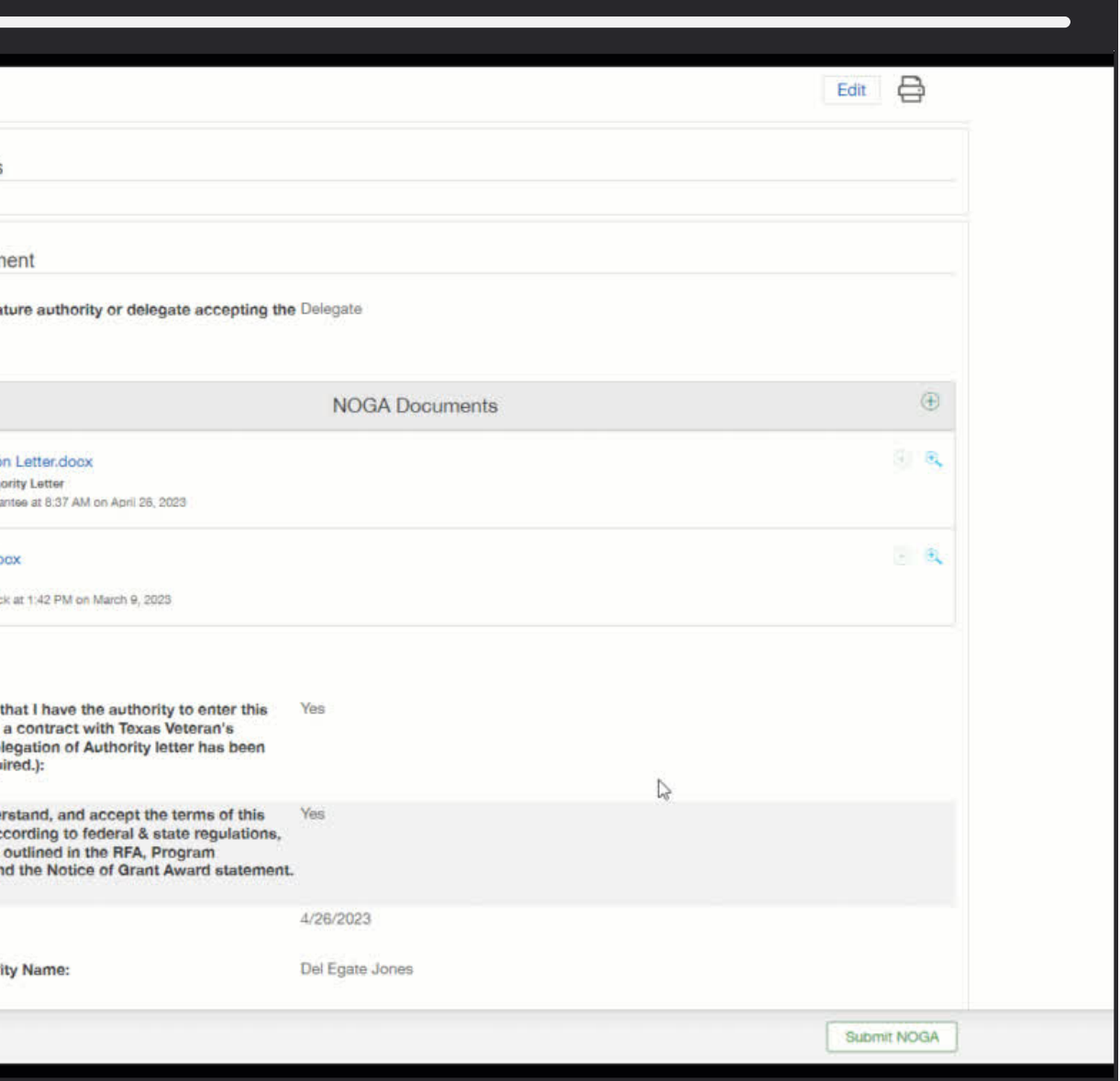

#### 11

# <span id="page-10-0"></span>NOGA Submission

Follow the steps below to submit your NOGA.

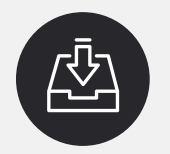

#### 1.Submitting the NOGA

# TEXAS VETERANS

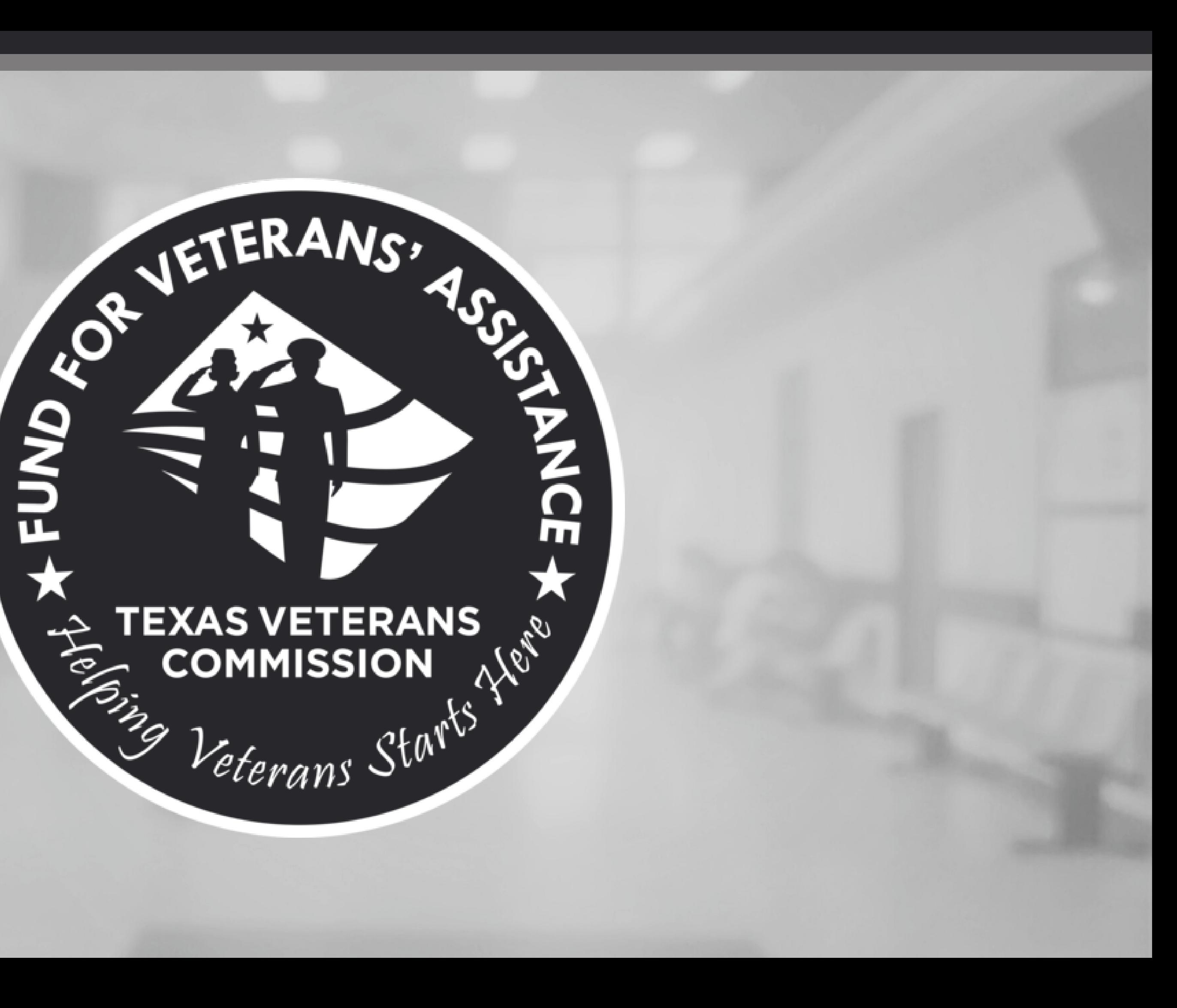